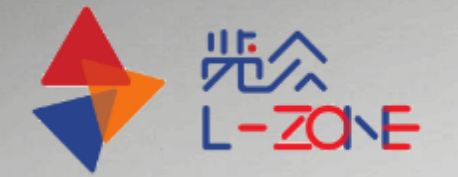

# 教师直录播操作说

## 一、PPT交互教学(普通教室)

**@** www.Lanzchina.com

南京览众智能科技有限公司

Nanjing Lanzhong Intelligent Technology Co., Ltd.

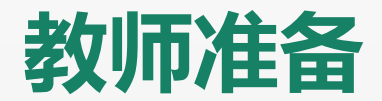

#### 教师提前登录绑定"上课堂"小程序。

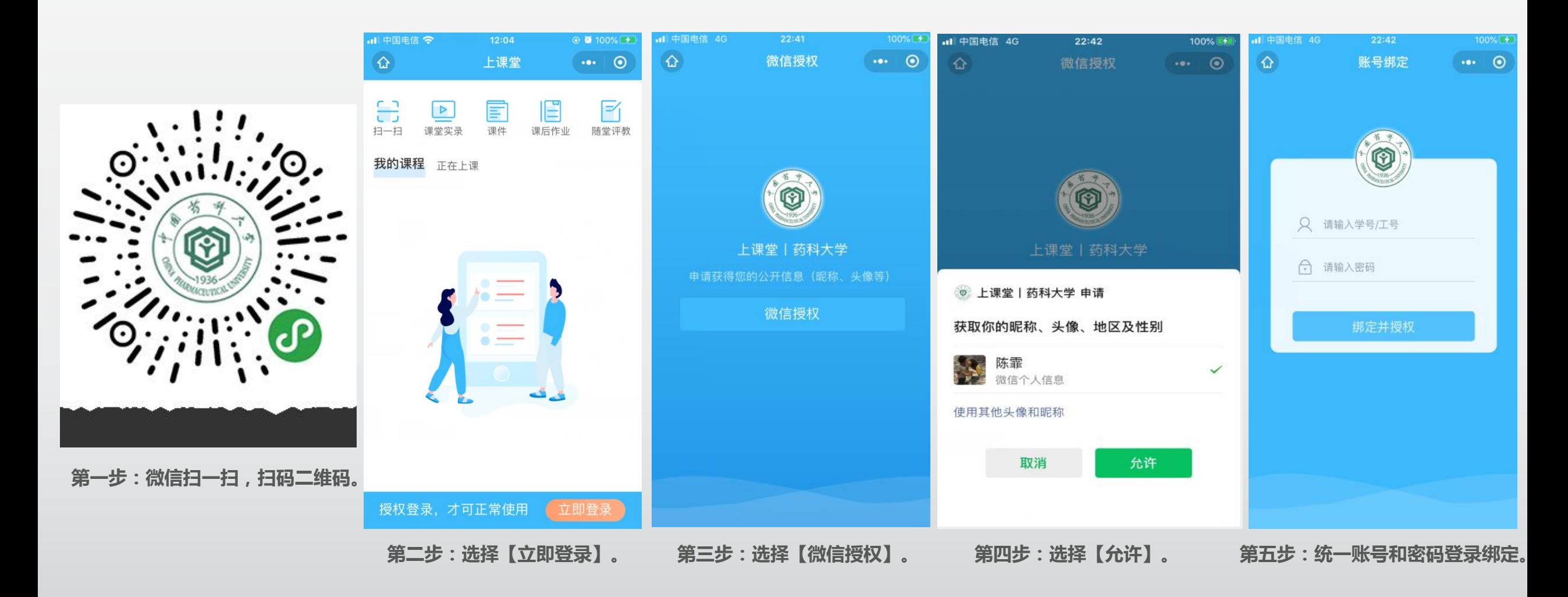

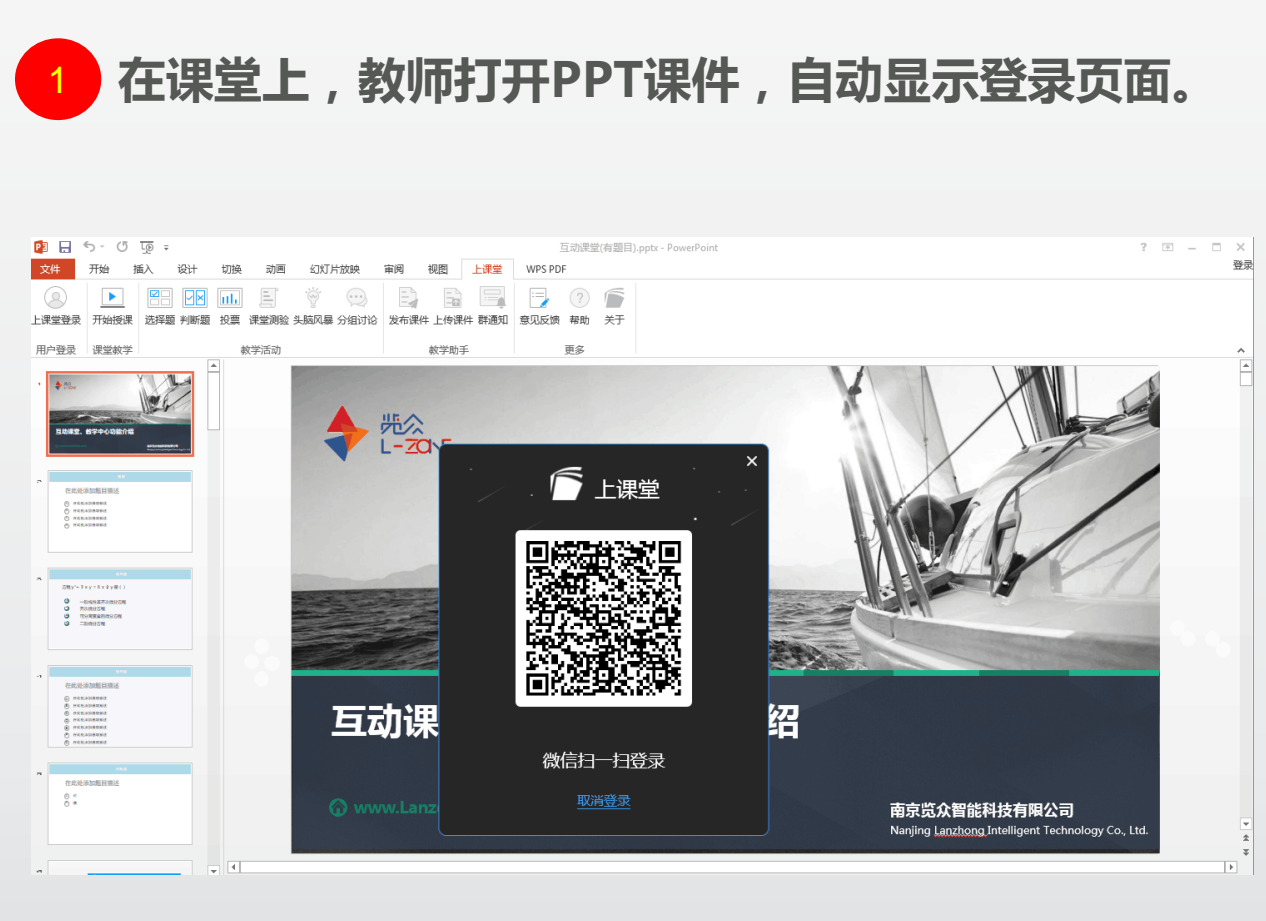

第一步:登录"上课堂"插件

第一步:通过微信扫一扫,扫码登录

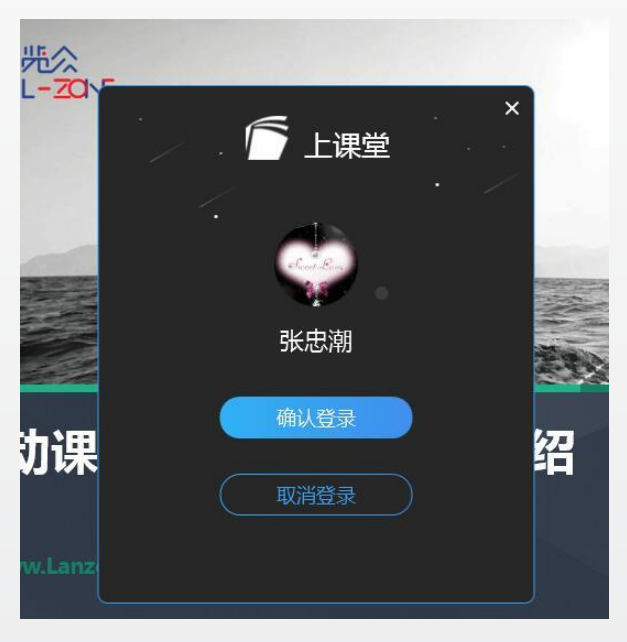

第二步:微信扫码后,选择【确认登录】

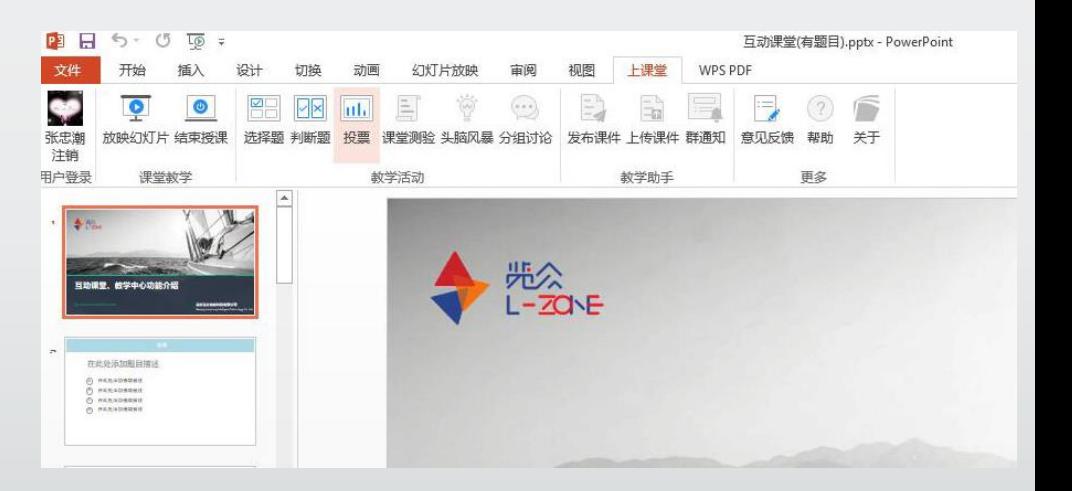

第三步:登录成功后,会显示用户头像和姓名。

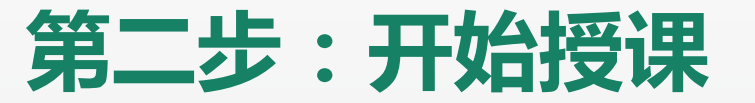

#### 登录成功后,当存在当前课表信息时,系统直接自动录制。当无当前课表信息时,按以下操作: 2

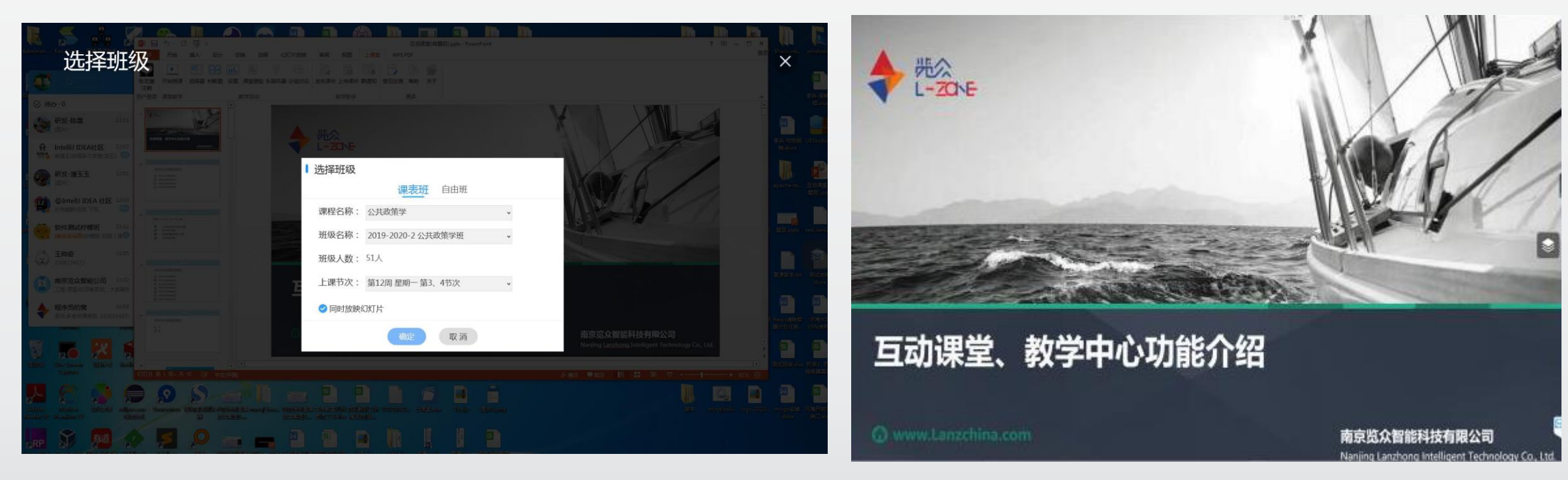

第一步:选择班级和上课节次

第二步:确定后,进入PPT全屏授课模式。

## 登录后系统自动录制PPT及教师讲课声音, 学生和教师通过微信小程序"上课堂-课堂实录"里进行回放。

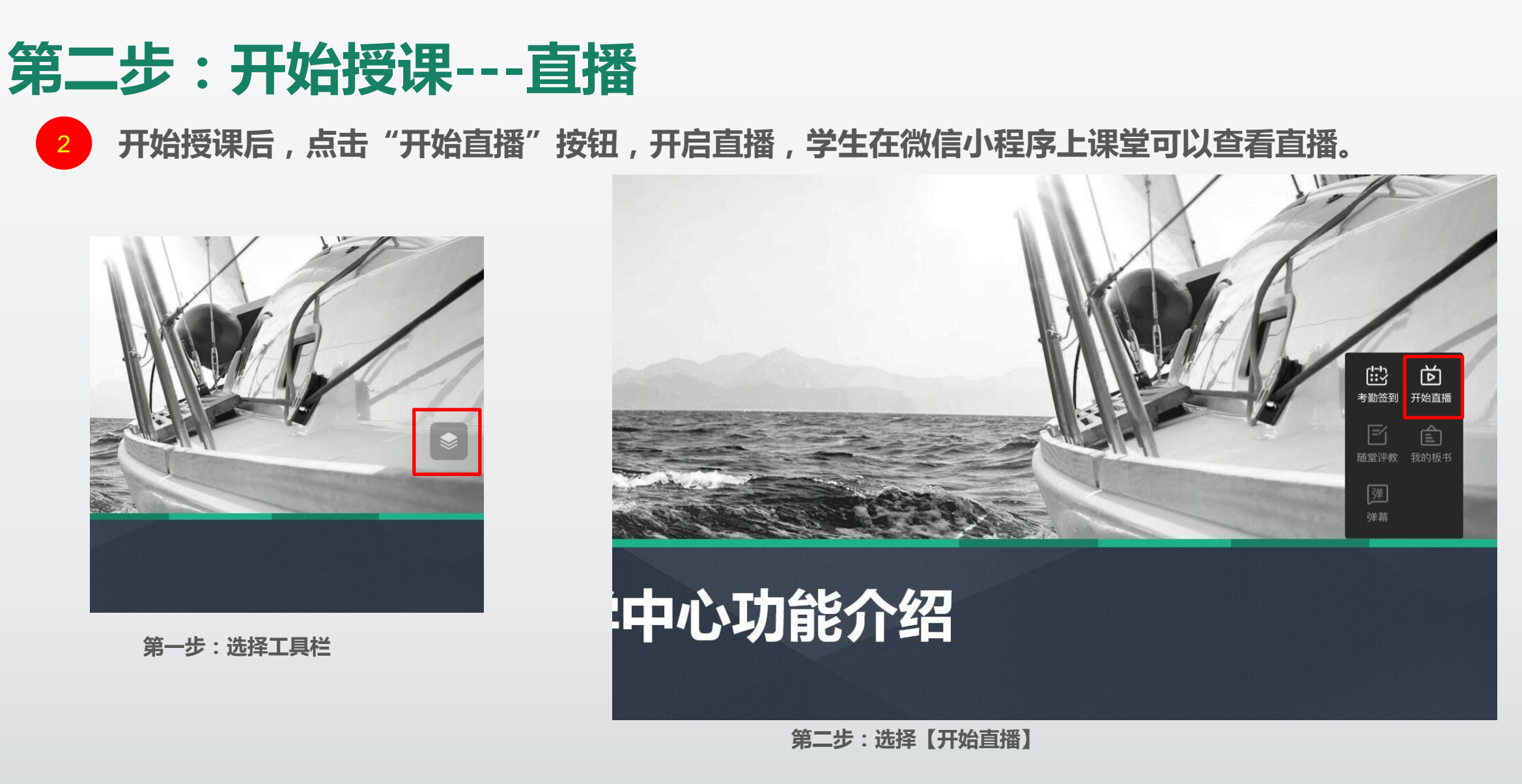

登陆后系统自动录制PPT及教师讲课声音,学生和教师通过微信小程序"上课堂-课堂实录"里进行回放。

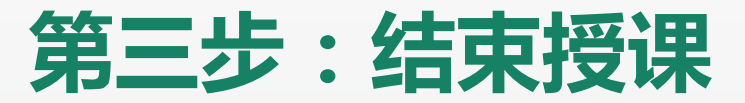

3 教师关闭PPT或者点击【结束授课】视为下课。

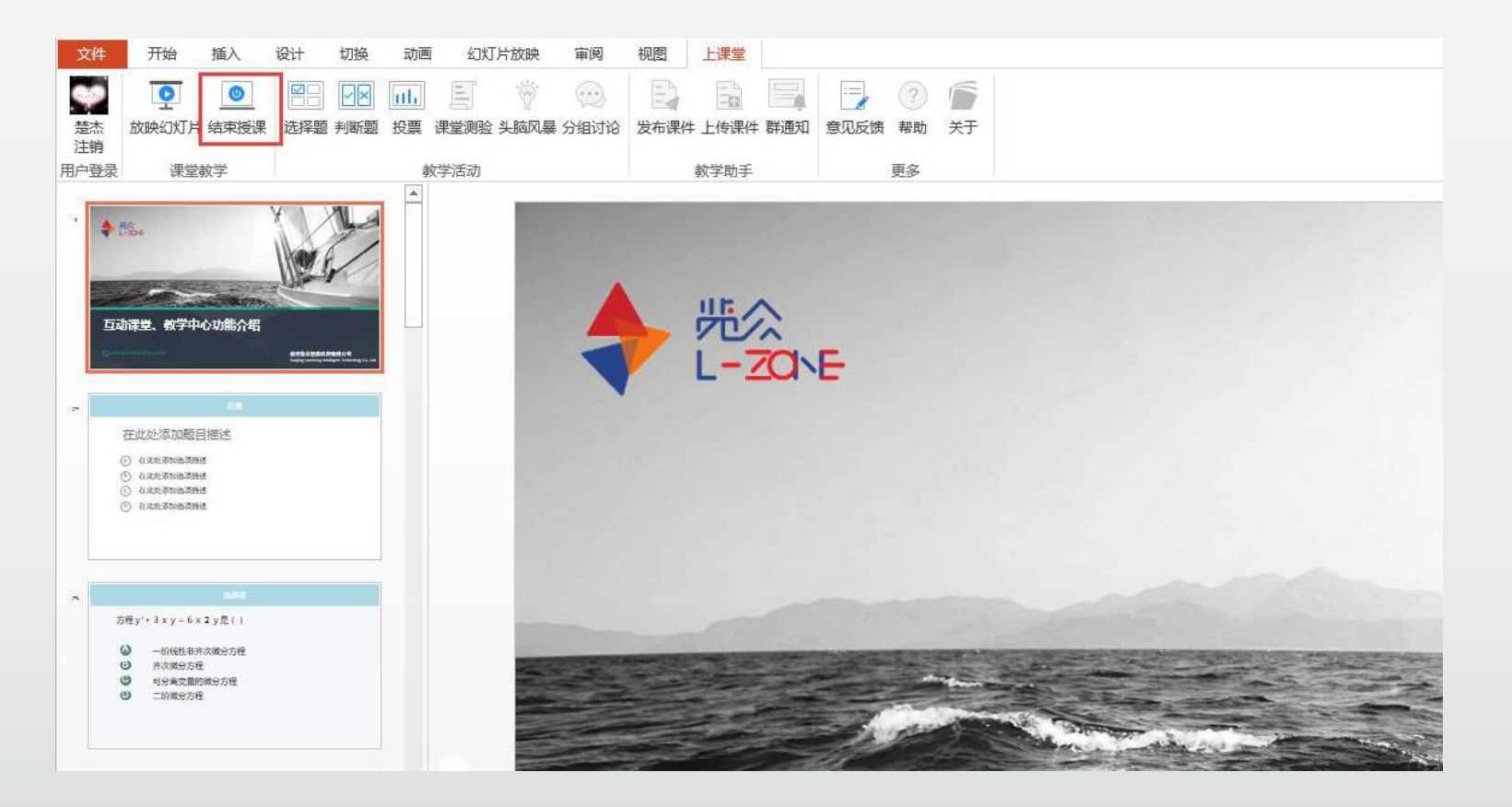

#### 登陆后系统自动录制PPT及教师讲课声音, 学生和教师通过微信小程序"上课堂-课堂实录"里进行回放。

6

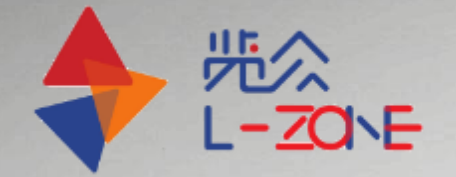

# 教师直录播操作说

# 二、互动课堂(带大屏的智慧教室)

**@** www.Lanzchina.com

南京览众智能科技有限公司

Nanjing Lanzhong Intelligent Technology Co., Ltd.

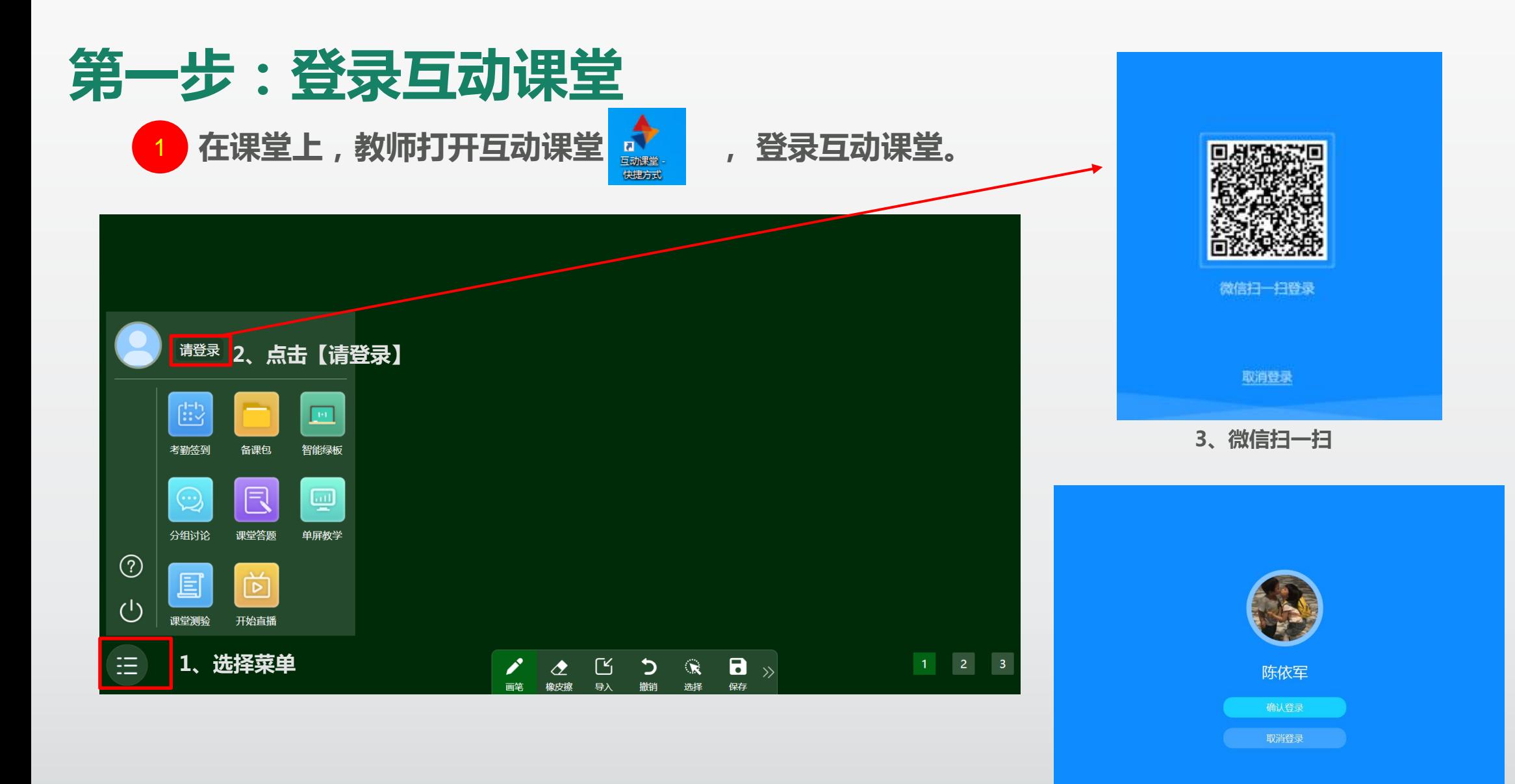

4、扫码成功后,显示用户头像,点击【确认登录】

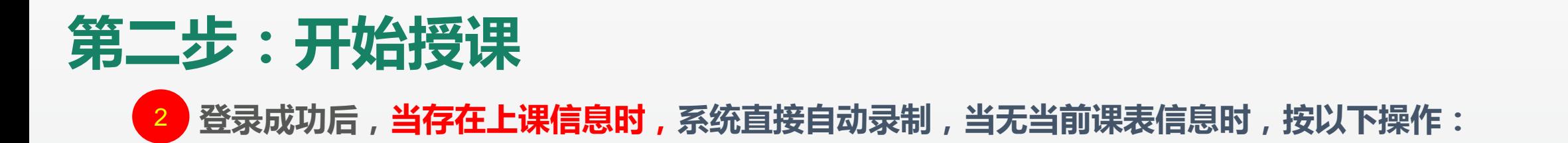

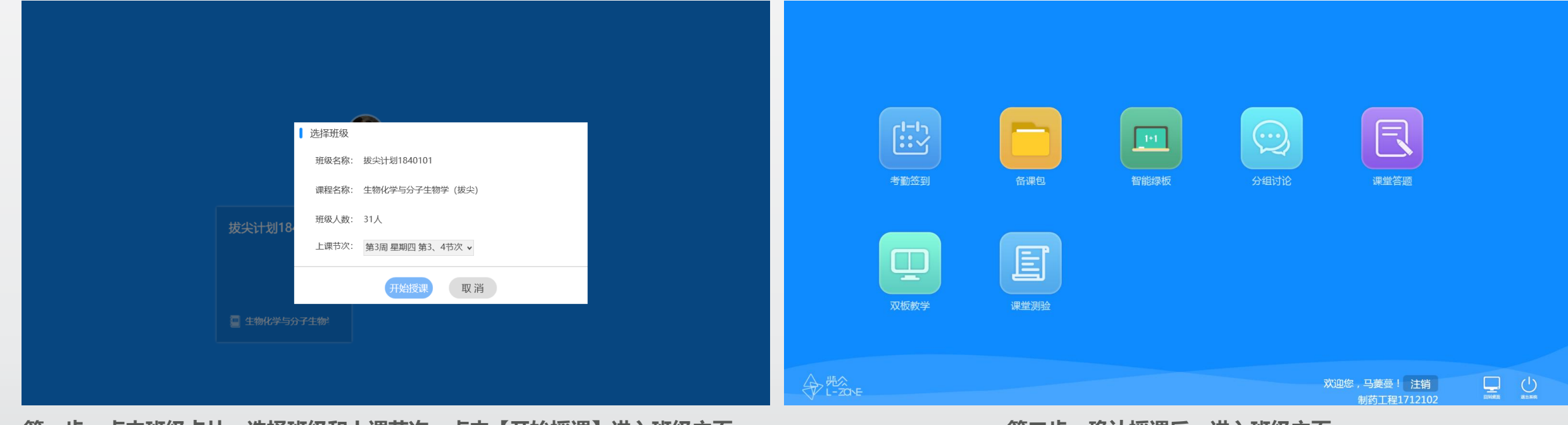

第一步:点击班级卡片,选择班级和上课节次,点击【开始授课】进入班级主页。

第二步:确认授课后,进入班级主页。

### 登录后系统自动录制PPT及教师讲课声音, 学生和教师通过微信小程序"上课堂-课堂实录"里进行回放。

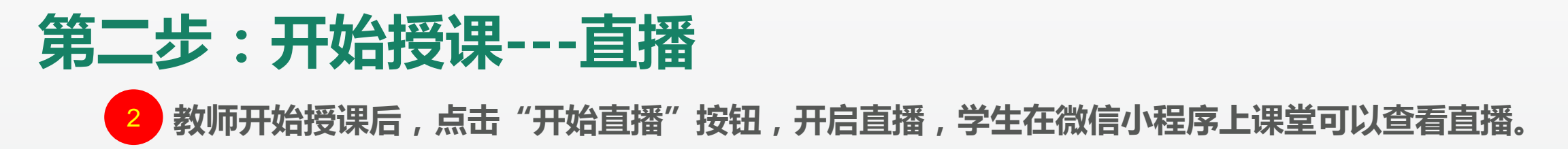

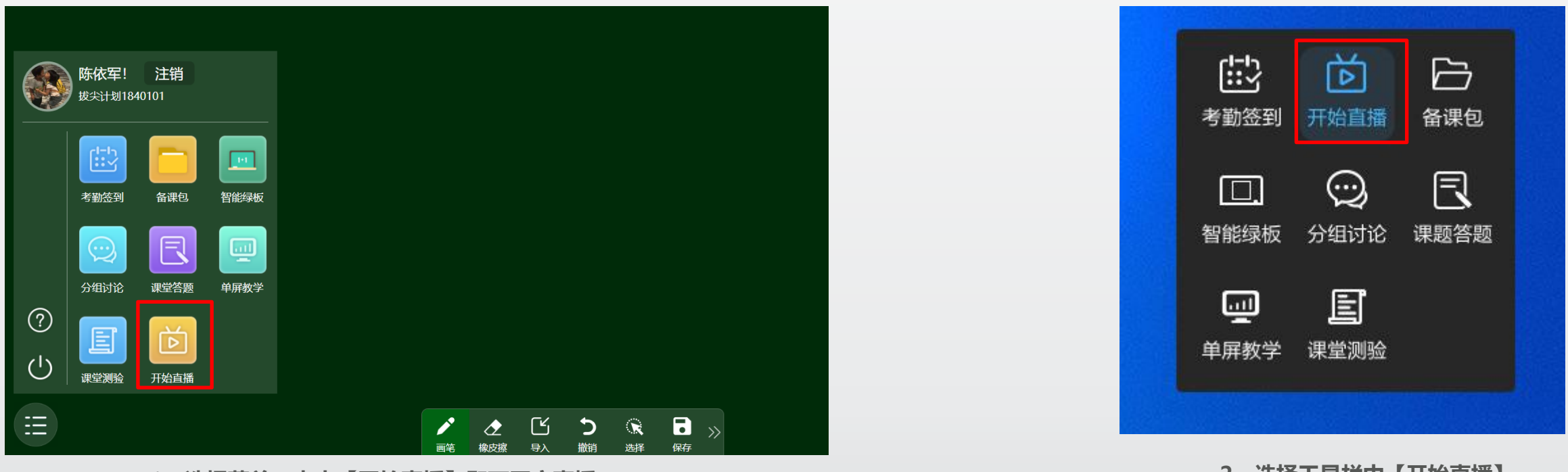

1、选择菜单,点击【开始直播】即可开启直播

2、选择工具栏中【开始直播】

## 登录后系统自动录制PPT及教师讲课声音,学生和教师通过微信小程序"上课堂-课堂实录"里进行回放。

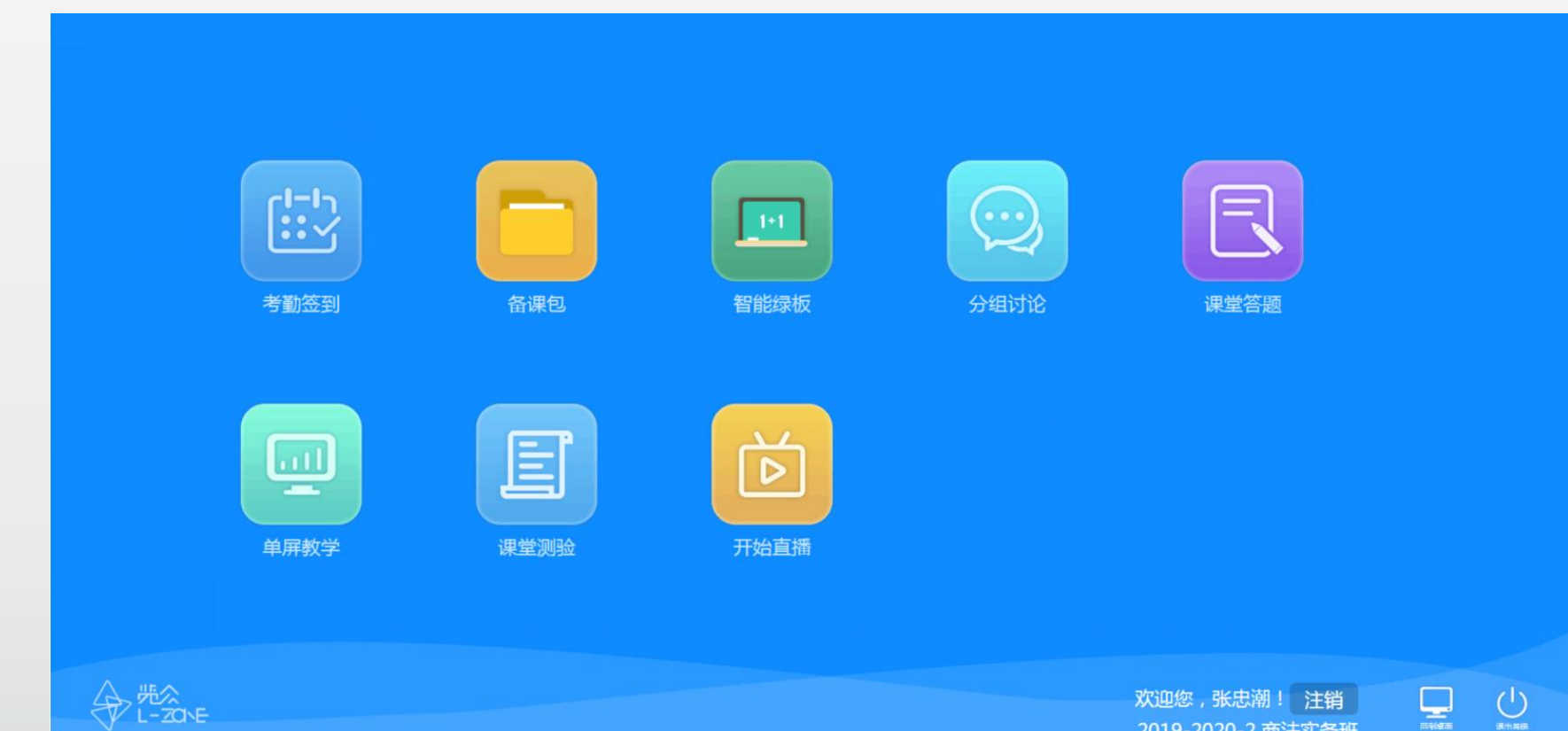

第三步:结束授课

3 教师【退出系统】视为下课。

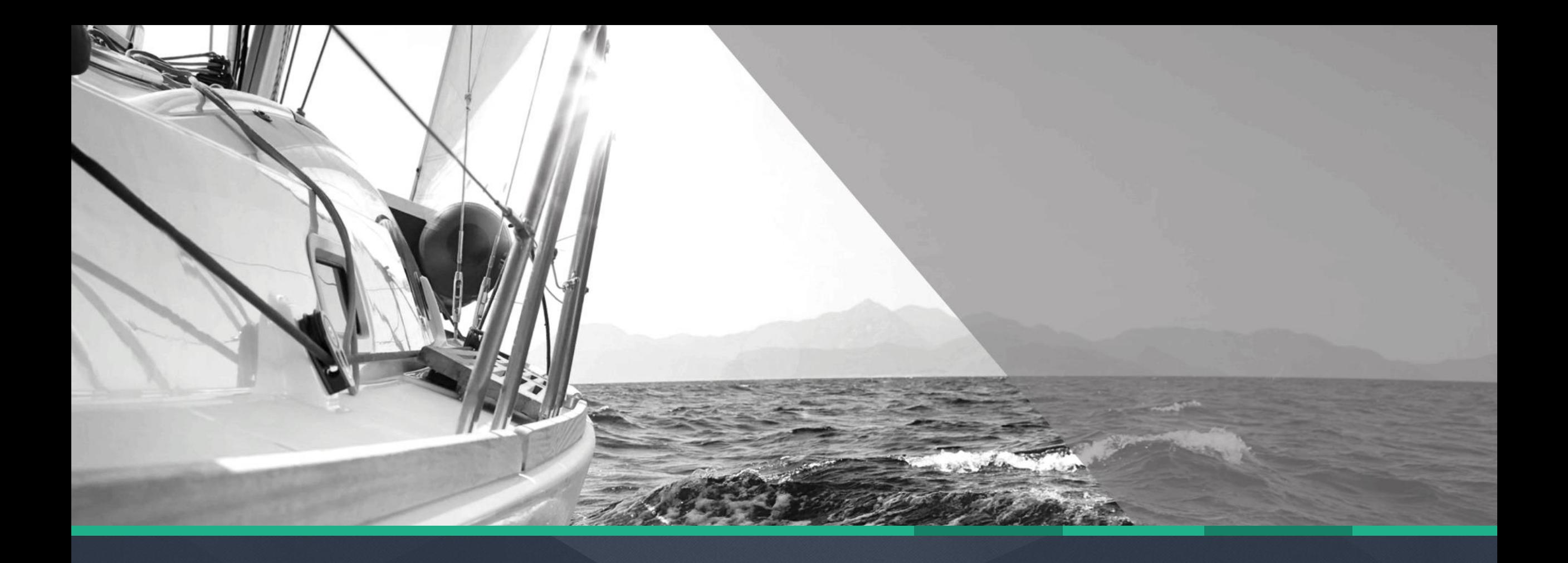

# **THANKS**